# 第3章 申請担当者情報を再通知する

担当者 の方に読んで頂く章です

<u>i</u>

申請担当者がパスワードを忘却した際にパスワードの再交付申請を行い、パスワードを再設 定することができます。

また、業者番号を忘却した際は、業者番号の再通知申請をすることができます。

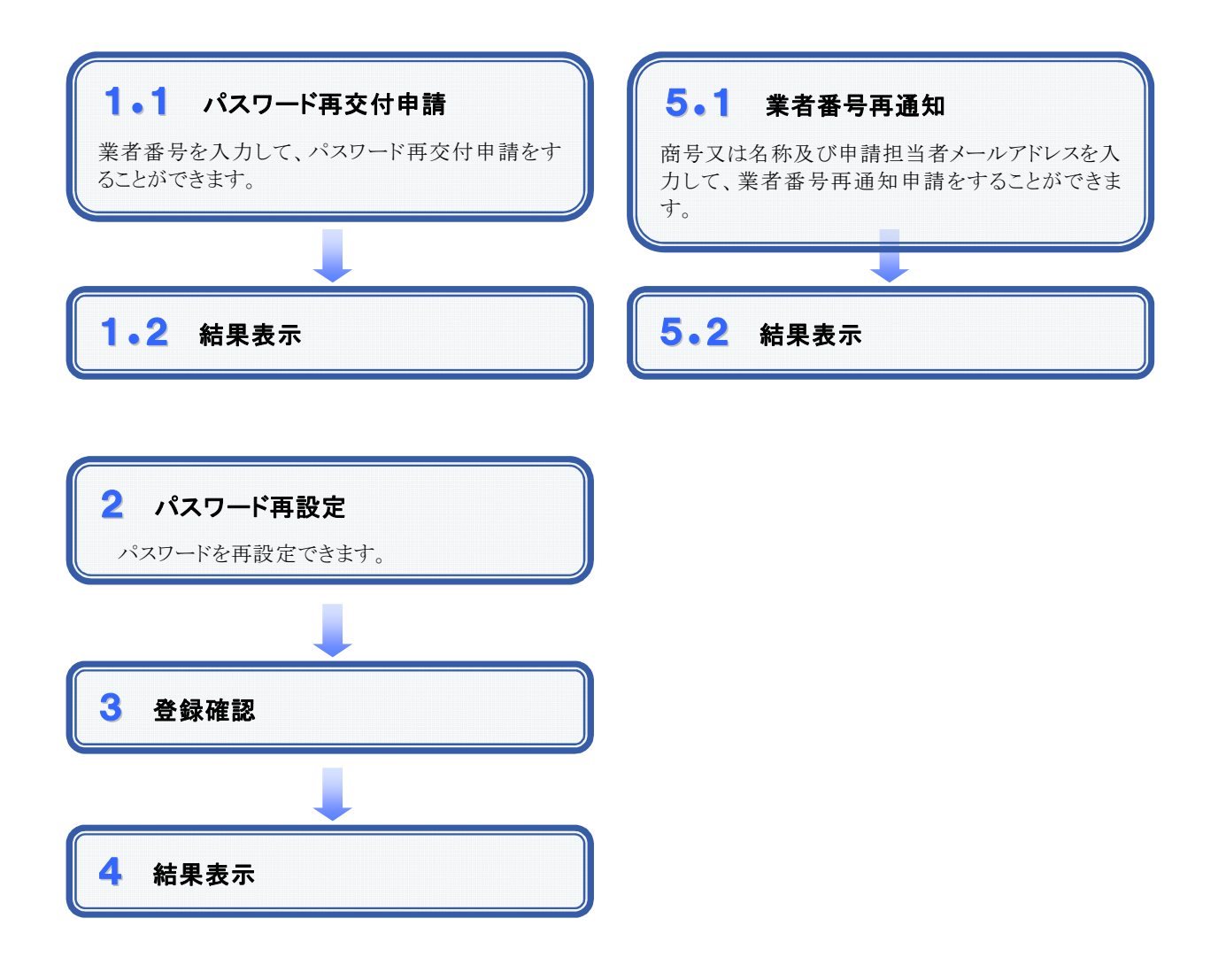

**SuperCALS** 電子登録システム FUJITSU CONFIDENTIAL.

# 1.1 パスワード再交付申請

#### 1.画面説明

申請担当者がパスワードを忘却した際に、業者番号を入力することで、本画面から再交付申請をすることができ ます。

#### 2.操作説明

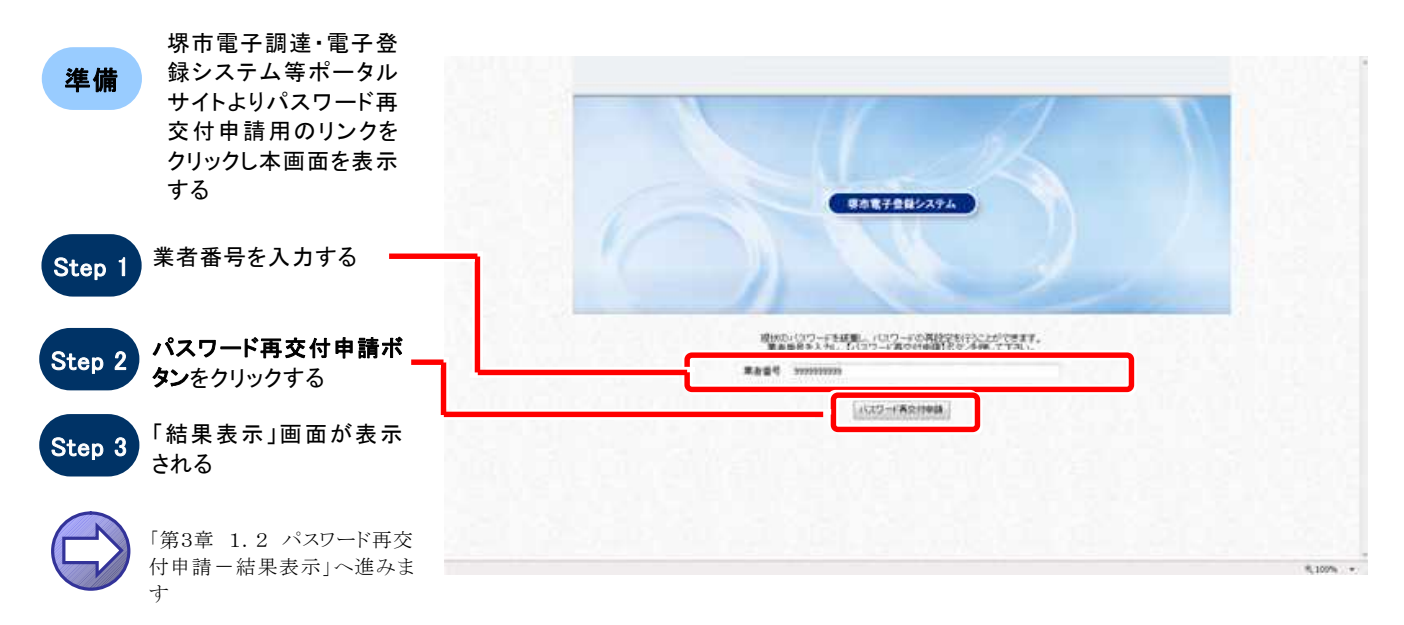

# 1.2 パスワード再交付申請一結果表示

#### 1.画面説明

パスワード再交付申請を行うと、本画面が表示されます。

#### 2.操作説明

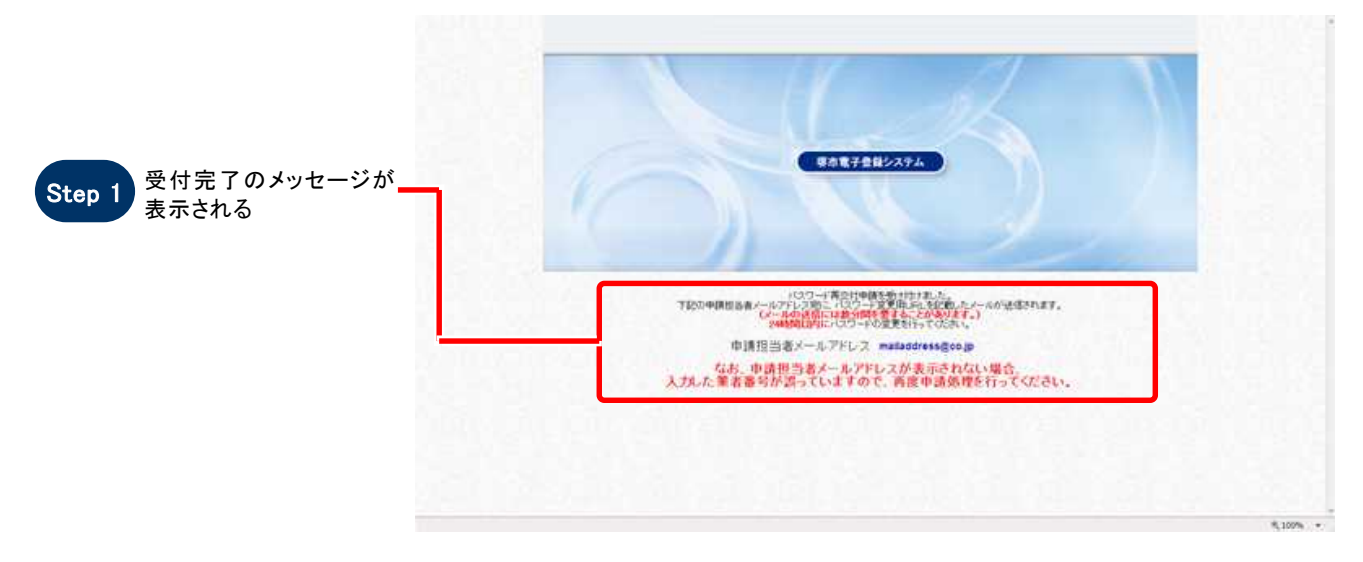

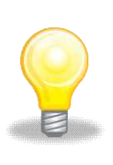

#### ワンポイント

登録されていない業者番号を入力して再交付申請を行った場合、結果表示画面で申請担当者メールアド レスが表示されません。業者番号を確認して頂き、再度申請を行って下さい。

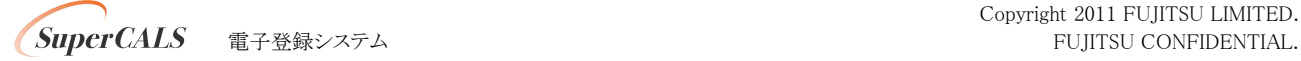

# 2 パスワード再設定

#### $1.$  画面説明

パスワードを再設定することができます。

#### 2.操作説明

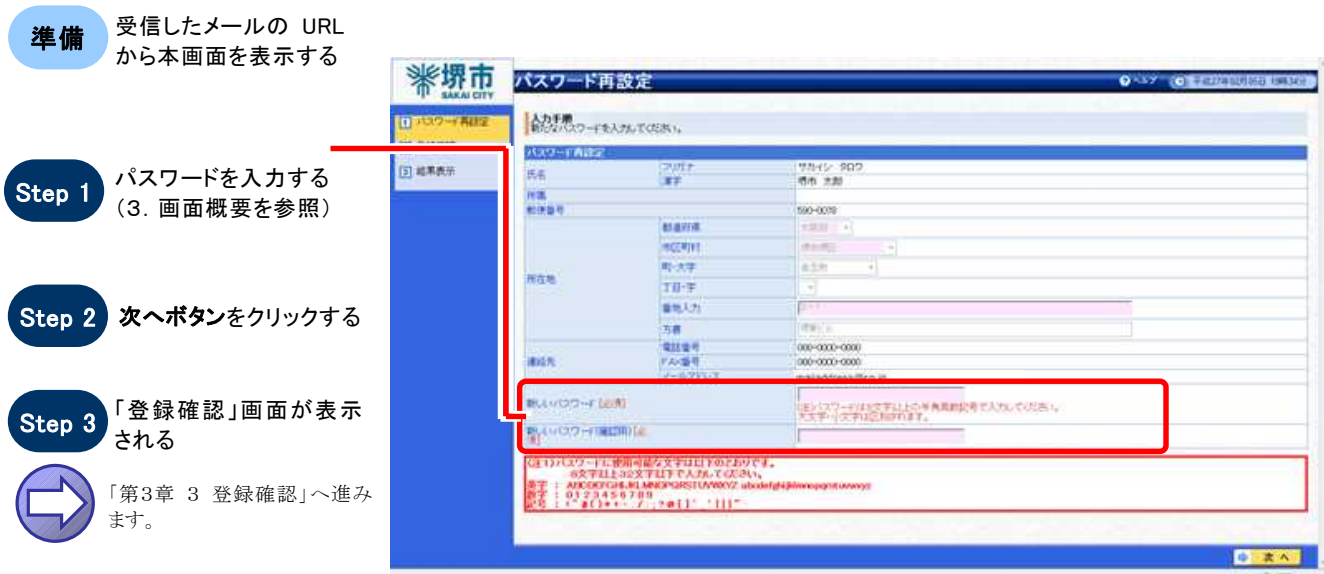

#### 3.画面概要

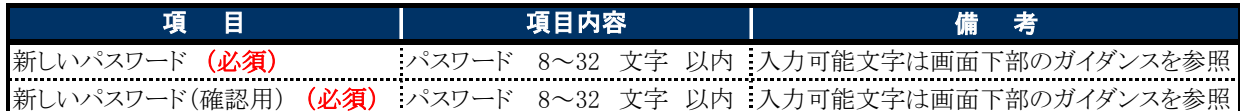

# 3 登録確認

#### 1.画面説明

パスワード再設定画面で入力した内容を確認することができます。

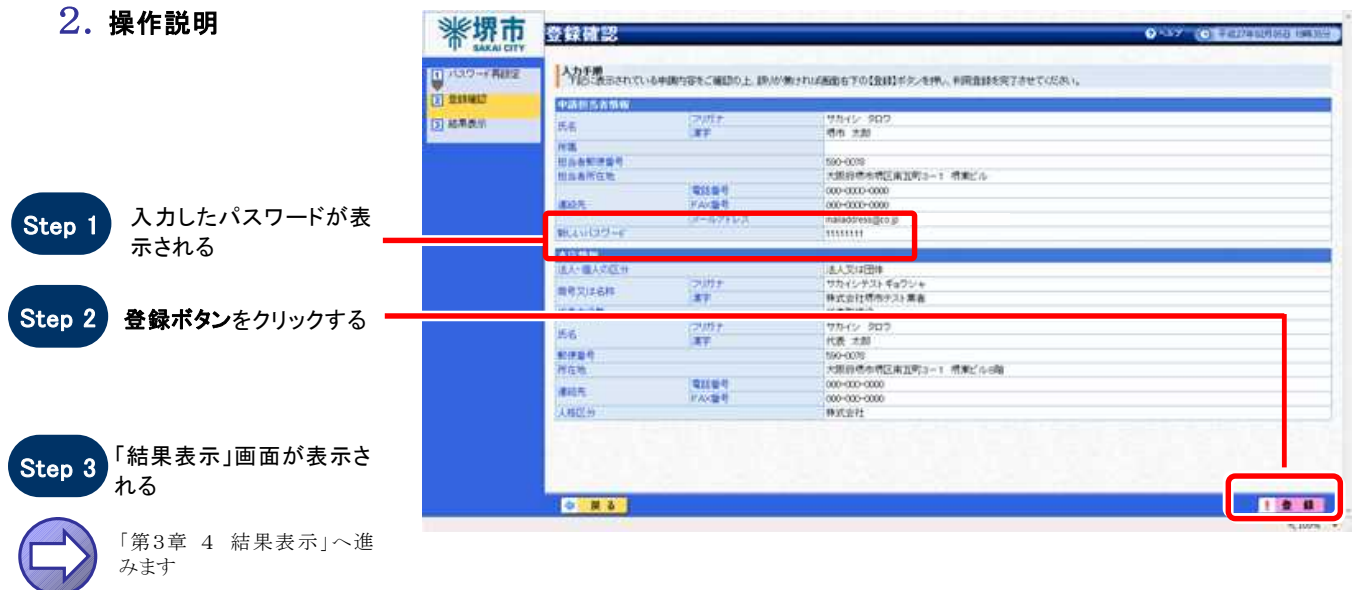

# 4 結果表示

#### 1.画面説明

パスワード再設定が正常に終了した場合、本画面が表示されます。

#### 2.操作説明

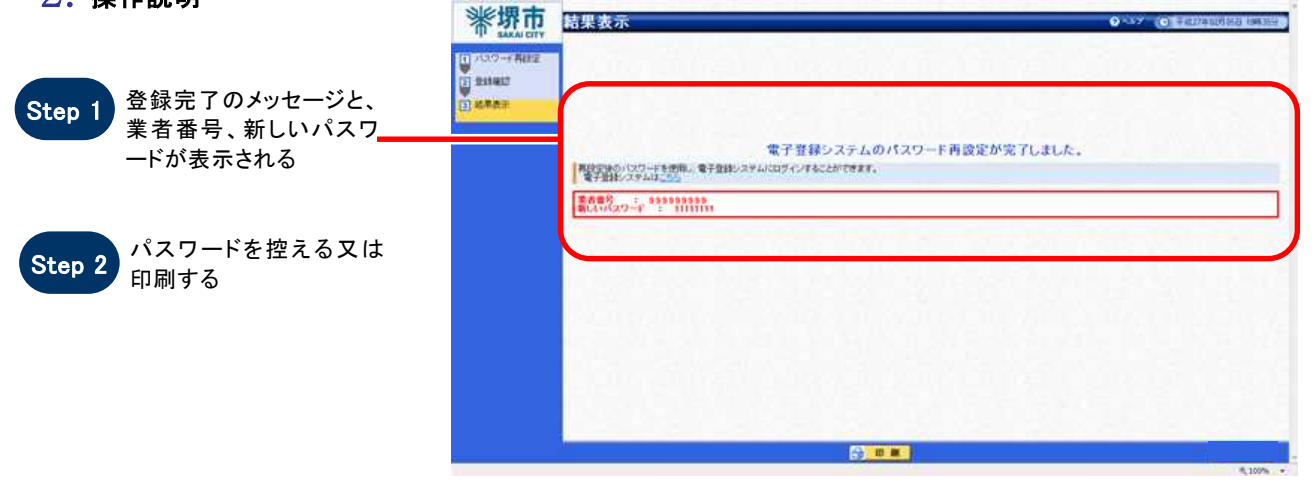

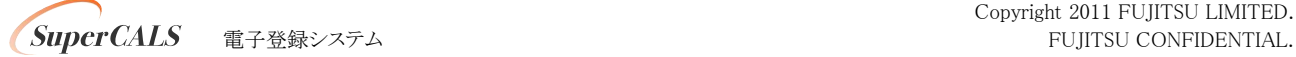

## 5.1 業者番号再通知

#### 1.画面説明

業者番号を忘却した際に、商号又は名称及び申請担当者メールアドレスを入力することで、本画面から再通知 申請をすることができます。

#### 2.操作説明

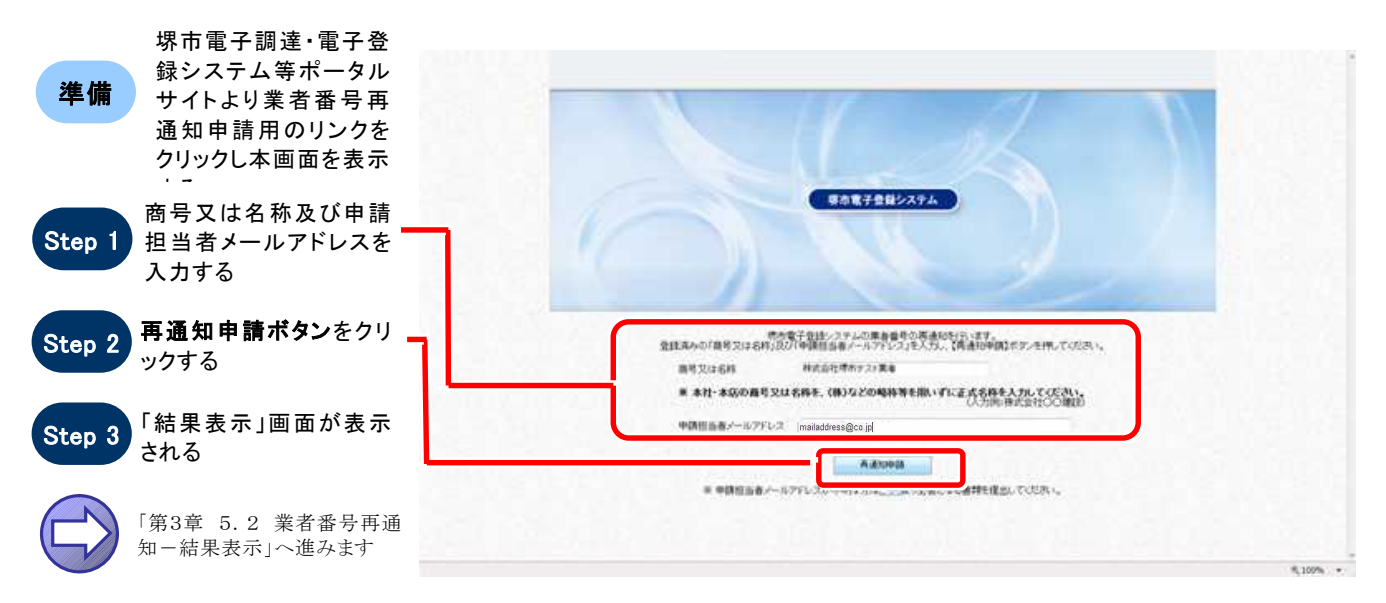

ワンポイント

商号又は名称には、本社・本店の商号又は名称を(株)などの略称等を用いずに正式名称を入力して ください。

正) ○○○○株式会社

誤) ○○○○(株) ○○○○株式会社 ××支店

### 5.2 業者番号再通知―結果表示

#### 1.画面説明

業者番号再通知申請が正常に終了した場合、本画面が表示されます。

#### 2.操作説明

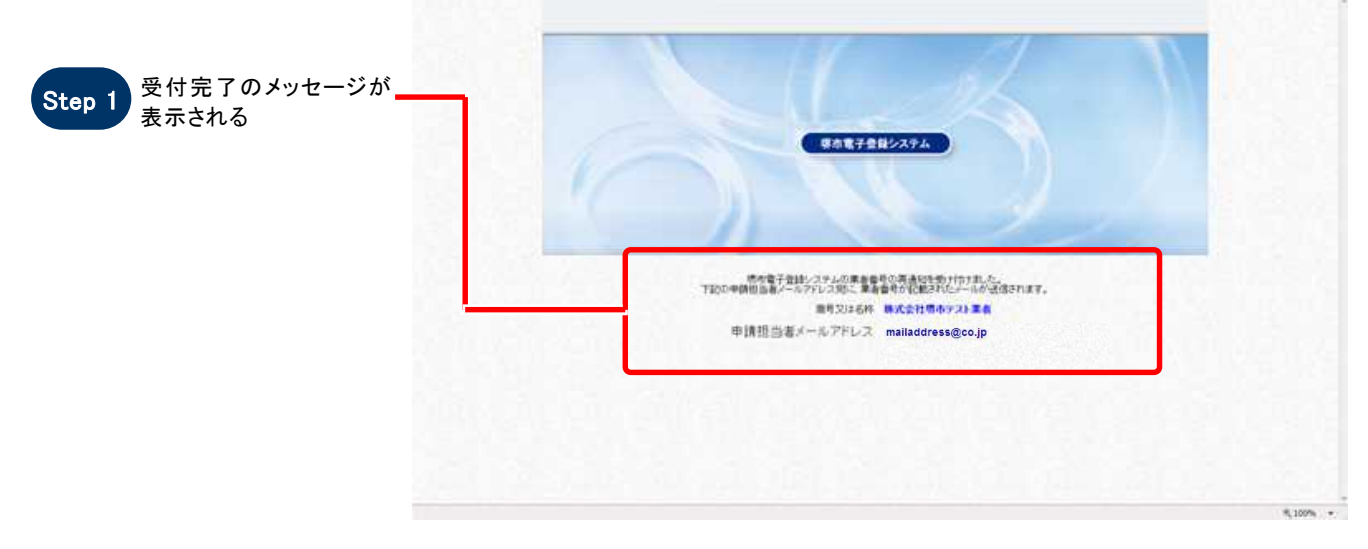

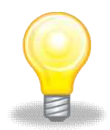

#### ワンポイント

商号又は名称あるいは申請担当者メールアドレスが誤っている場合、下記の画面が表示されます。 入力内容を確認の上、再度申請を行ってください。

なお、申請担当者メールアドレスが不明な場合は、下記画面のリンク先から必要となる書類を確認の上、 提出してください。

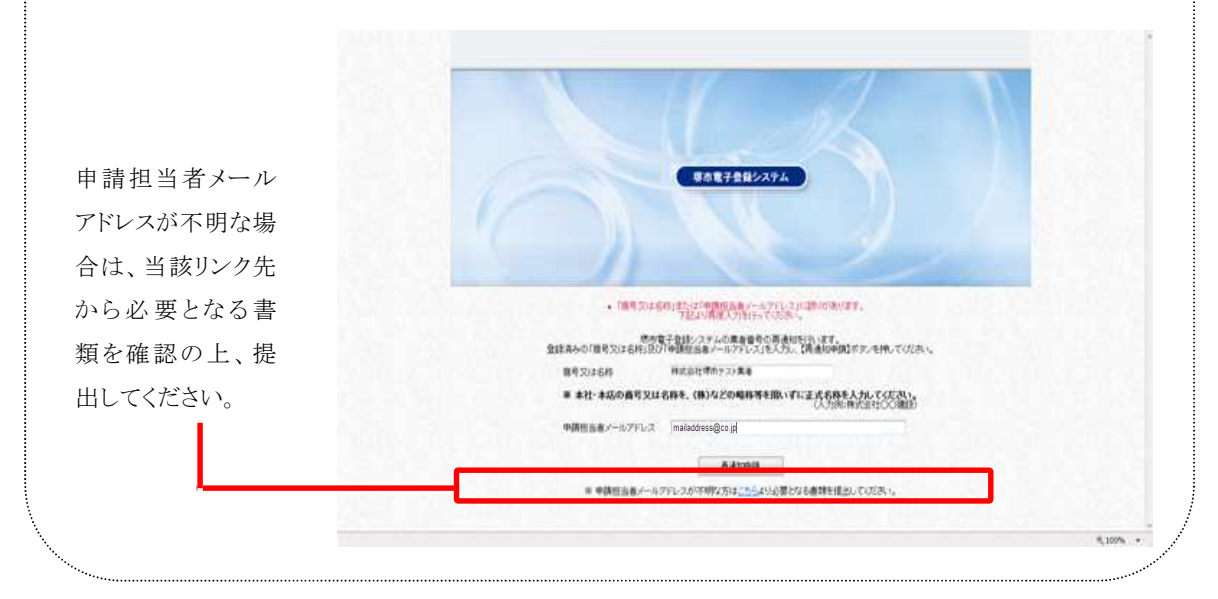

 $3 - 8$ 

Copyright 2011 FUJITSU LIMITED. **SuperCALS** 電子登録システム FUJITSU CONFIDENTIAL.